# Perguntas frequentes **Meu INSS**

2018

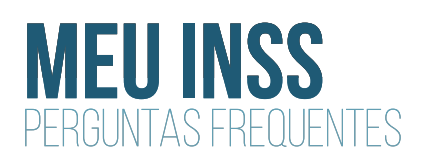

# **Como faço para ter acesso aos meus extratos e informações previdenciárias disponibilizadas no site Meu INSS?**

Acesse o Meu INSS.

Escolha o serviço ou extrato que você deseja consultar.

Você precisa se autenticar (fazer login) no site, informando seu CPF e a senha que você criou.

Clique no botão FAZER LOGIN no centro da tela ou no botão **LOGIN** no canto superior direito da tela.

**Primeiro Passo:** Se é o seu primeiro acesso, faça seu cadastro e crie sua senha.

Na janela que se abre, clique no botão **CADASTRE-SE**. Após preencher com seus dados pessoais e responder as perguntas sobre suas informações profissionais presentes nas bases de dados da Previdência Social, uma senha provisória será fornecida. Altere por uma senha definitiva.

### **Como responder as perguntas da autenticação?**

As perguntas são utilizadas para identificar o cidadão e garantir segurança para gerar o código de acesso ao Meu INSS. Para respondê-las tenha em mãos documentos que contenham informações sobre seu histórico profissional, comprovantes de contribuição à Previdência Social, benefícios que possa ter recebido, como por exemplo, Carteira de Trabalho e Previdência Social (CTPS), carnês, Guia da Previdência Social (GPS), extrato CNIS.

# **Se eu não conseguir gerar a senha provisória o que faço?**

Você pode aguardar 24 horas e realizar uma nova tentativa no site, ou ir até uma Agência da Previdência Social (APS), pessoalmente ou por meio de um(a) procurador(a)\*, e solicitar a senha provisória para acesso ao Meu INSS. Você receberá a senha na triagem, não necessitando aguardar para ser atendido por um servidor. No seu primeiro acesso, você precisará trocar a senha recebida por uma senha definitiva.

\* Informações sobre procuração na página: https://www.inss.gov.br/orientacoes/procuracao/

## **Como trocar a senha provisória pela definitiva?**

Após escolher o serviço ou extrato que você deseja consultar, clique no botão FAZER LOGIN no centro da tela ou no botão **LOGIN** no canto superior direito da tela. Na janela que se abre, informe o seu CPF e a senha provisória. Marque no quadrado *Não sou um robô*. Clique no botão ENTRAR. Você será direcionado para uma página para trocar a senha. Nessa janela informe:

- O seu CPF;
- Senha Inicial: a senha provisória;

 - Nova Senha: uma senha criada por você, para utilizar toda vez que acessar o site;

Obs: a senha deve conter no mínimo 9 caracteres, e possuir letra minúscula, letra maiúscula e números. Ex: Maria1985

- Confirmar nova senha: repetir a senha que você criou;
- Clique no quadrado *Não sou um robô*;
- Clique no botão ALTERAR.

Na mensagem "Senha alterada com sucesso!", clique no link clique aqui.

Agora você irá se autenticar com a nova senha, que é a senha definitiva para acesso ao Meu INSS.

## **Como definir uma senha definitiva?**

Você deve criar uma sequência de letras e números que tenha alguma lógica para você. Isso possibilitará lembrar-se da senha sempre que for acessar o site.

A senha definitiva deve ser formada por letras minúsculas, letras maiúsculas e números. Além disso, deve ter no mínimo 9 caracteres.

Letra minúscula: a, b, c, d, e, f…

Letra maiúscula: A, B, C, D, E, F…

Números: 1, 2, 3, 4, 5, 6…

Exemplos: Maria1985 Bahia2018 Familia01

## **Não consigo gerar a senha porque aparece a mensagem "Existem divergências nos dados cadastrais". O que isso significa?**

Isso ocorre porque foi identificada uma simples divergência de dados cadastrais. Por exemplo: alteração no nome após casamento, data de nascimento divergente, etc. Nesse caso, basta comparecer a uma Agência da Previdência Social – APS, pessoalmente ou por meio de um(a) procurador(a)\*, e solicitar a senha provisória para acesso ao Meu INSS. Você receberá a senha na triagem, não necessitando aguardar para ser atendido por um servidor. Apenas se houver necessidade, será agendado o serviço Atualização de Cadastro.

\* Informações sobre procuração na página: https://www.inss.gov.br/orientacoes/procuracao/

# **Ao solicitar um extrato, se aparece a mensagem "Não foi possível acessar o sistema. Verifique se os dados estão corretos.", o que devo fazer?**

Isso ocorre porque você está acessando uma versão antiga do site. O navegador de internet guarda o histórico dos sites que são acessados. Portanto, quando temos uma nova versão do Meu INSS, torna-se necessário limpar o cache de navegação.

Para isso, pode-se abrir uma janela anônima/privativa toda vez que for acessar o site ou limpar o cache do navegador de internet.

Recomendamos que para acessar o Meu INSS seja utilizado o navegador Google Chrome ou Mozilla Firefox.

#### **Para abrir uma janela anônima no Google Chrome:**

- Abra o navegador Google Chrome;
- Clique nos três pontinhos que aparecem no canto superior à direita;
- Clique na opção "Nova janela anônima".

#### **Para limpar o cache do Google Chrome:**

 - Abra o navegador Google Chrome e clique nos três pontinhos que aparecem no canto superior à direita;

- Clique na opção "Mais Ferramentas";

- Clique no submenu "Limpar dados de navegação…";

 - Na janela que se abre, certifique-se que o item "Imagens e arquivos armazenados em cache" esteja marcado e clique no botão "Limpar Dados".

#### **Para abrir uma janela privativa no Mozilla Firefox:**

 - Com a janela do navegador Mozilla Firefox aberta, abra o Menu, clicando no último ícone localizado na margem superior à direita, representado por três traços;

- Clique na opção "Nova janela privativa".

#### **Para limpar o cache do Mozilla Firefox:**

 - Com a janela do navegador Mozilla Firefox aberta, abra o Menu, clicando no último ícone localizado na margem superior à direita, representado por três traços;

- Clique em "Opções";

 - Na página que se abre, clique no canto superior à esquerda no item "Privacidade e segurança";

- Localize no título "Histórico", a opção "Limpar seu histórico recente";

 - Na janela que se abre, certifique-se que o item "Cache" esteja marcado e clique no botão "Limpar agora".